# SETTING UP YOUR WI-FI PLAYER

## SETUP GUIDE FOR MEDIASIGN TV PLAYERS

#### WHAT'S IN THE BOX?

- > 1 Rockbot Media Player
- > 1 Micro SD Card (inserted in the player)
- > 1 Power Adapter
- > 1 10ft Cat6 Ethernet Cable
- 1 6ft 3.5mm to RCA Cable
- > 1 or 2 Wi-Fi antennas (on some models)

## INSTALLING YOUR MSTV PLAYER VIA WI-FI

#### BEFORE YOU BEGIN:

Share the **[Network Requirements](https://s.rockbot.com/docs/Rockbot_Network_Requirements.pdf)** with your IT Team/ISP. Included is a list of services and URLs that must be accessible/added to access lists to allow the Rockbot Player to contact our servers.

STEP 1: Attach the external antenna by screwing them onto the Player now

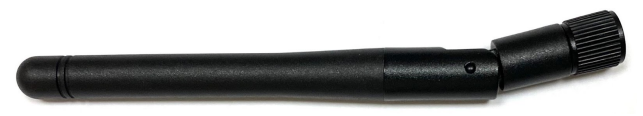

STEP 2: Ensure the power cable is unplugged from your Player. Locate an open port on your modem (if available), if not, locate a port on your router/switch. Temporarily attach the ethernet cable to your Rockbot Player and the open port.

*NOTE: The wired connection must allow traffic to Rockbot's servers to provision the Player for WiFi*.

STEP 3: Plug the power cable into the Player.

STEP 4: Navigate to **setup.rockbot.com**, and ensure you are not logged in. Logout is located at the top right corner of the page.

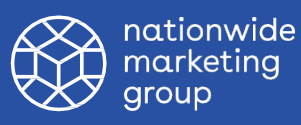

#### HOW DO I CONTACT SUPPORT?

Rockbot's support team is available Monday-Friday 9:00 AM to 9:00 PM EST and Saturday 9:00 AM to 6:00 PM EST via phone or email at [support@rockbot.com.](mailto:support@rockbot.com) Give us a call at 415-813-6020 x 1 or [submit a](https://support.rockbot.com/hc/en-us/requests/new)  [request](https://support.rockbot.com/hc/en-us/requests/new) online anytime!

# SETTING UP YOUR WI-FI PLAYER

SETUP GUIDE FOR MEDIASIGN TV PLAYERS

# INSTALLING YOUR MSTV PLAYER VIA WI-FI CONTINUED

STEP 5: Enter the serial number located on the bottom side of the Rockbot device to locate your zone for setup.

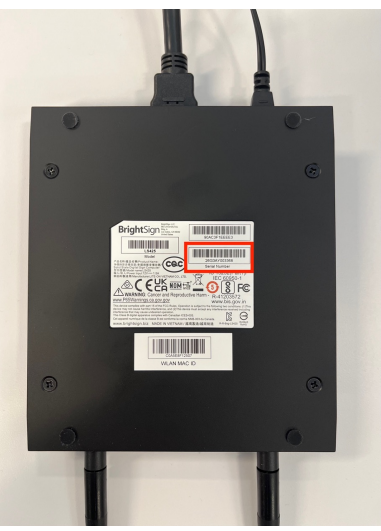

STEP 6: Choose **Start Wifi Player Setup**. Then follow the prompts, clicking on the right arrow (>) to advance to the next steps.

#### **Configure Wifi Credentials**

Choose one of the following methods to set the wifi credentials on your Rockbot Player

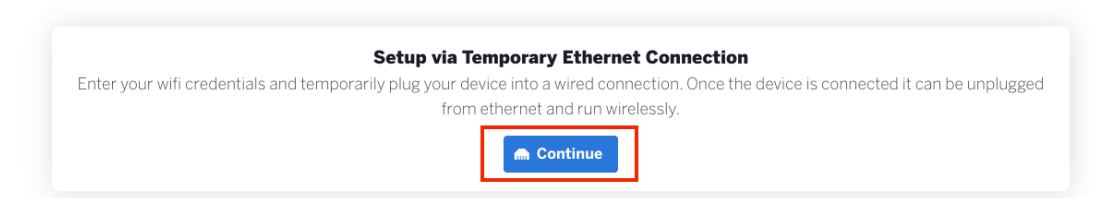

STEP 7: Enter the SSID (Network Name) and the corresponding password for the open port. Note: It is case and space sensitive. Click **Update WiFi Credentials**.

STEP 8: Reboot the Player ([Reboot Instructions Here](https://support.rockbot.com/hc/en-us/articles/360012922071-Troubleshooting-Your-Player-Step-by-Step-Reboot-?source=search))

STEP 9: You will receive confirmation that the device is connected.

**Device Connected!** 

**Close** 

Your player has connected successfully. You can now disconnect the ethernet connection from your player and run wirelessly.

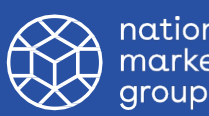

nationwide marketing

# SETTING UP YOUR WI-FI PLAYER

SETUP GUIDE FOR MEDIASIGN TV PLAYERS

# INSTALLING YOUR MSTV PLAYER VIA WI-FI CONTINUED

STEP 10: Disconnect all cables from the Player (including power), move the Player to your installation location, connect the audio/HDMI cable, and **connect the power cable last.**

#### **The Player may take up to 10 minutes to start, at which point you should hear audio and/or see content on the screen.**

**NOTE:** If your Player is NOT connecting while temporarily hardwired with the ethernet cable, it is most likely due to an error or typo in the SSID/password. If the SSID/password are correct, you may have encountered a [firewall issue.](https://support.rockbot.com/hc/en-us/articles/224148727-I-can-t-get-my-Rockbot-Player-online-Do-I-have-a-Firewall-issue-) Please share the [Rockbot Network Requirements](https://s.rockbot.com/docs/Rockbot_Network_Requirements.pdf) with your IT Team.

#### STILL STRUGGLING TO ESTABLISH A WIFI CONNECTION?

Give us a call at (415) 813-6020 x1 or submit a [Rockbot Request Ticket.](https://support.rockbot.com/hc/en-us/requests/new)

# IF YOU NEED ANY HELP ALONG THE WAY…

Please email Lauren.Hylarides@nationwidegroup.org

For more information about how to set up your digital signage library [click here](chrome-extension://efaidnbmnnnibpcajpcglclefindmkaj/https://s.rockbot.com/docs/Rockbot_Digital_Signage_Quick_Start_Guide.pdf)

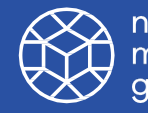